# BUAK BAUARBEITER-URLAUBS-

## **Anleitung zur Baustellenmeldung**

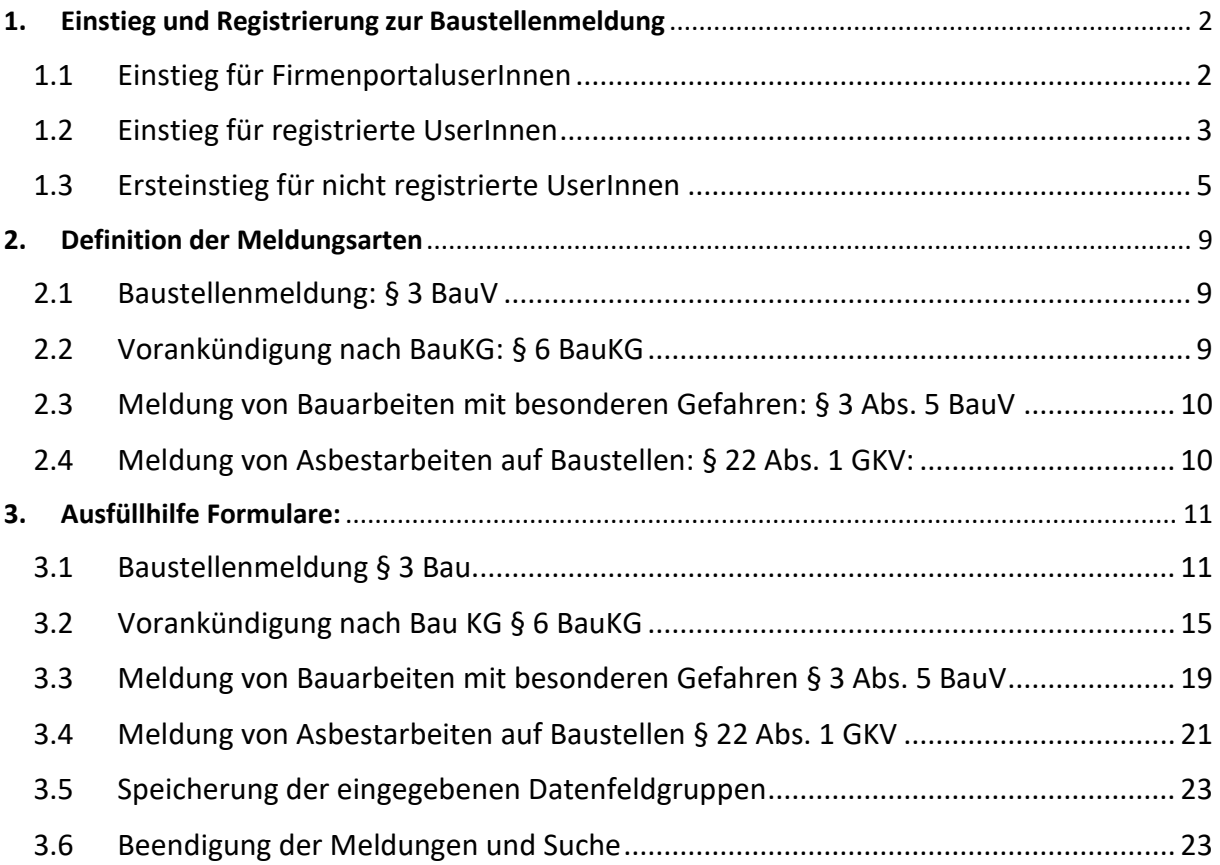

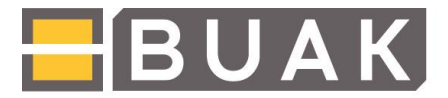

## <span id="page-1-0"></span>**1. Einstieg und Registrierung zur Baustellenmeldung**

### 1.1 Einstieg für FirmenportaluserInnen

<span id="page-1-1"></span>Für BUAG-pflichtige Betriebe ist keine gesonderte Anmeldung für die Baustellenmeldung erforderlich. Die Baustellenmeldung steht nach dem gewohnten Einloggen in das e-BUAK-Portal (www.buak.at oder https://portal.buak.at) unter dem Reiter "Firmenportal" zur Verfügung.

Ein[e Anleitung zum \(Erst-\)Einstieg](https://www.buak.at/cs/Satellite?blobcol=urldata&blobheadername1=content-type&blobheadername2=content-disposition&blobheadervalue1=application%2Fpdf&blobheadervalue2=inline%3B+filename%3D%22Einstieg_in_das_eBUAK-Portal.pdf%22&blobkey=id&blobnocache=false&blobtable=MungoBlobs&blobwhere=1342615023699&ssbinary=true&site=BUAK) in das e-BUAK Portal finden Sie auf der Homepage unter dem Menüpunkt "Für ArbeitgeberInnen -> eBUAK"

Bei Einstiegsproblemen wenden Sie sich bitte unter Angabe des Betriebskennzeichens an die E-Mailadress[e it-dienstleistungen@buak.at.](mailto:%20it-dienstleistungen@buak.at)

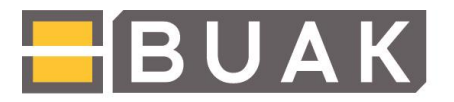

### 1.2 Einstieg für registrierte UserInnen

<span id="page-2-0"></span>UserInnen, die sich für die Baustellenmeldung bereits registriert haben, können über die Startseite der BUAK-Homepage direkt zur Applikation Baustellenmeldung einsteigen:

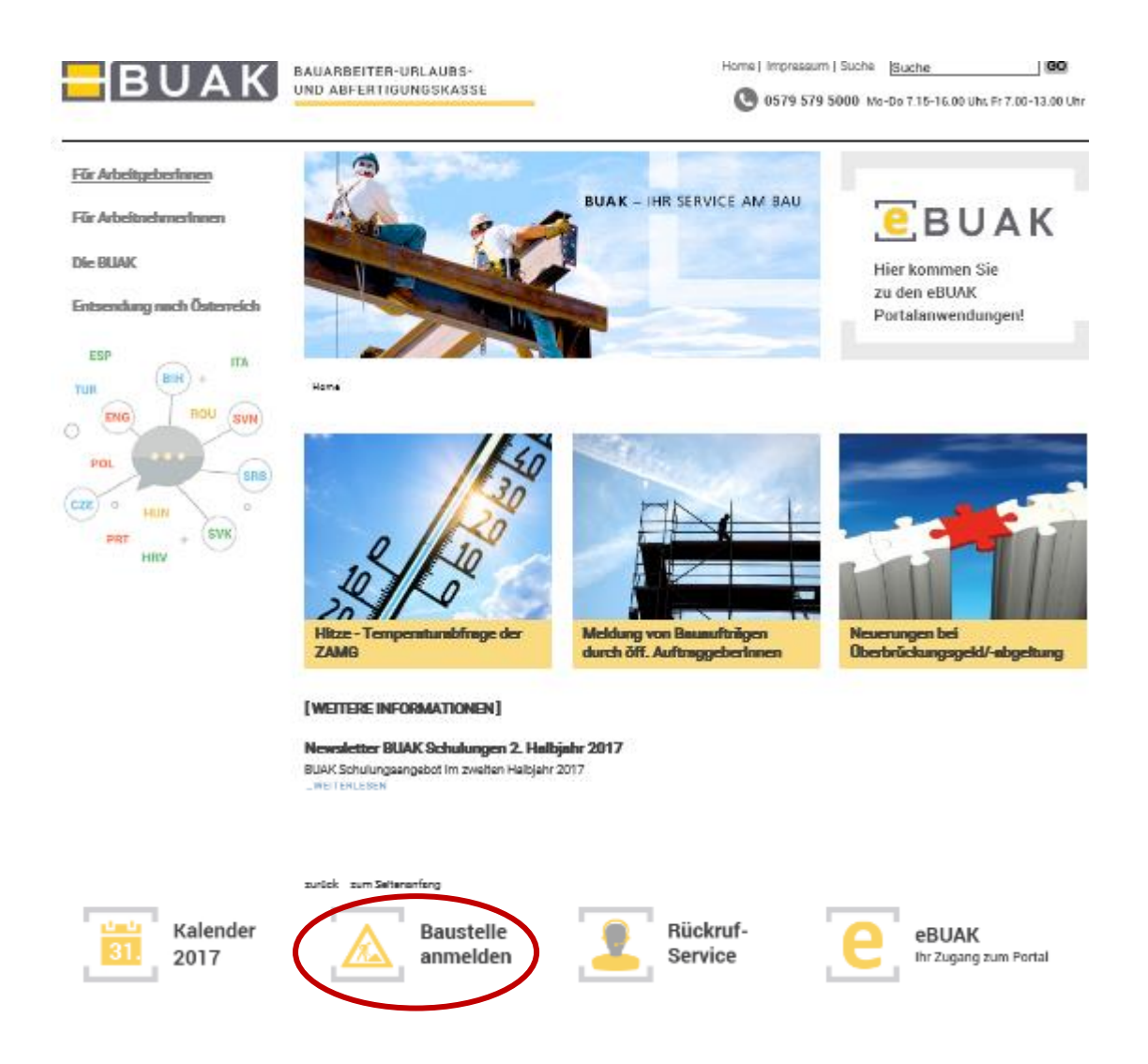

Am Ende der Seite finden Sie den Button "Baustelle anmelden". Hier werden Sie auf die Startseite der Baustellenmeldung weitergeleitet. Sind Sie bereits registriert, können Sie sich mit Ihrem Benutzernamen und Passwort anmelden.

## **BUAK** BAUARBEITER-URLAUBS-

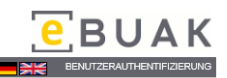

#### $-13.09.2017$

#### Willkommen zur Baustellenmeldung

In diesem Log-In-Bereich können Sie sich für die Baustellenmeldung kostenlos registrieren und anmelden

- Sie haben hier die Möglichkeit, folgende Baustellenmeldungen vorzunehmen
	-
	- Vorankündigungen gemäß§6 Bauarbeitenkoordinationsgesetz (BauKG),<br>• Meldungen gemäß§97 Abs. 1 und 4 ArbeitnehmerInnenschutzgesetz (ASchG) und§3 Abs. 1 Bauarbeiterschutzverordnung (BauV),<br>• Meldungen bei Arbeiten mit beso
- Informationen zu den einzelnen Registrierungsschritten entnehmen Sie bitte dem Hilfedokument auf dieser Seite.

Für Fragen zur Baustellenmeldung steht Ihnen die Hotline +43 (0) 579 579/5555 zur Verfügung.<br>Bei Problemen mit der Registrierung wenden Sie sich bitte an: <mark>login@buak.at</mark>.

#### Information für BUAG-pflichtige Betriebe:

Für BUAG-pflichtige Betriebe ist keine gesonderte Anmeldung für die Baustellenmeldung erforderlich. Die Baustellenmeldung steht nach dem gewohnten Einloggen in das eBUAK-Portal<br>(<mark>www.buak.at</mark> oder <u>https://portal.buak.at)</u>

Information für öffentliche AuftraggeberInnen:

Die Eingabe von Meldungen gem. § 31 a (1) Z. 2 können Sie über unser eBUAK-Portal (https://portal.buak.at) vornehmen. Für die Übermittlung einer Benutzerkennung wenden Sie sich bitte an<br>it@buak.at.

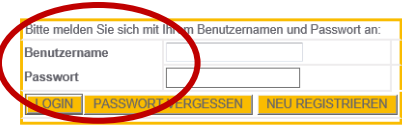

 ${\bf v}~2.5.0~~{\bf Kontakt: login@bulk} \\$ 

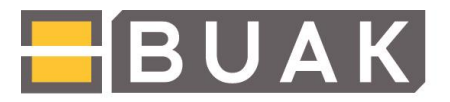

### 1.3 Ersteinstieg für nicht registrierte UserInnen

<span id="page-4-0"></span>Der Ersteinstieg zur Baustellenmeldung erfolgt über die Startseite der BUAK-Homepage. Am Ende der Seite finden Sie den Button "Baustelle anmelden". Hier werden Sie auf die Startseite der Baustellenmeldung weitergeleitet, wo die Möglichkeit zur Registrierung besteht.

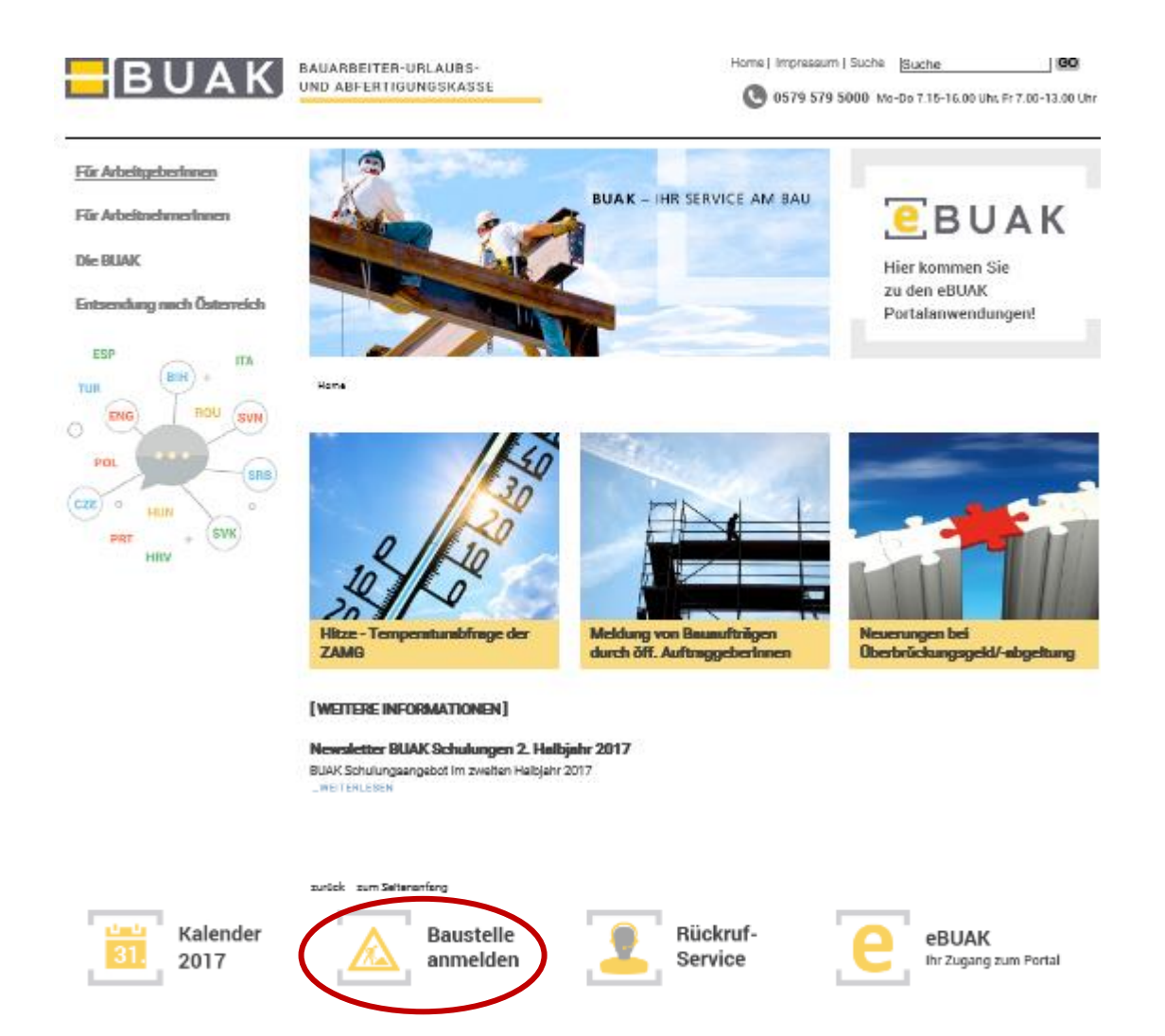

# $\sf B\sf U\sf A\sf K\sf I$

**BAUARBEITER-URLAUBS-UND ABFERTIGUNGSKASSE** 

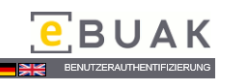

#### $-13.09.2017$

Willkommen zur Baustellenmeldung

In diesem Log-In-Bereich können Sie sich für die Baustellenmeldung kostenlos registrieren und anmelden Sie haben hier die Möglichkeit, folgende Baustellenmeldungen vorzunehme

- 
- Vorankündigungen gemäß § 6 Bauarbeitenkoordinationsgesetz (BauKG),<br>• Meldungen gemäß § 97 Abs. 1 und 4 Arbeitnehmerinnenschutzgesetz (ASchG) und § 3 Abs. 1 Bauarbeiterschutzverordnung (BauV),<br>• Meldungen bei Arbeiten mi
- Informationen zu den einzelnen Registrierungsschritten entnehmen Sie bitte dem Hilfedokument auf dieser Seite.

Für Fragen zur Baustellenmeldung steht Ihnen die Hotline +43 (0) 579 579/5555 zur Verfügung.<br>Bei Problemen mit der Registrierung wenden Sie sich bitte an: <mark>login@buak.at</mark>.

#### Information für BUAG-pflichtige Betriebe:

Für BUAG-pflichtige Betriebe ist keine gesonderte Anmeldung für die Baustellenmeldung erforderlich. Die Baustellenmeldung steht nach dem gewohnten Einloggen in das eBUAK-Portal<br>(<mark>www.buak.at</mark> oder <mark>https://portal.buak.at</mark>)

#### Information für öffentliche AuftraggeberInnen:

Die Eingabe von Meldungen gem. § 31 a (1) Z. 2 können Sie über unser eBUAK-Portal (https://portal.buak.at) vornehmen. Für die Übermittlung einer Benutzerkennung wenden Sie sich bitte an<br>it@buak.at.

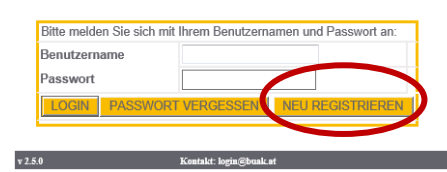

Folgende Maske öffnet sich und muss mit den BenutzerInnen Daten befüllt werden:

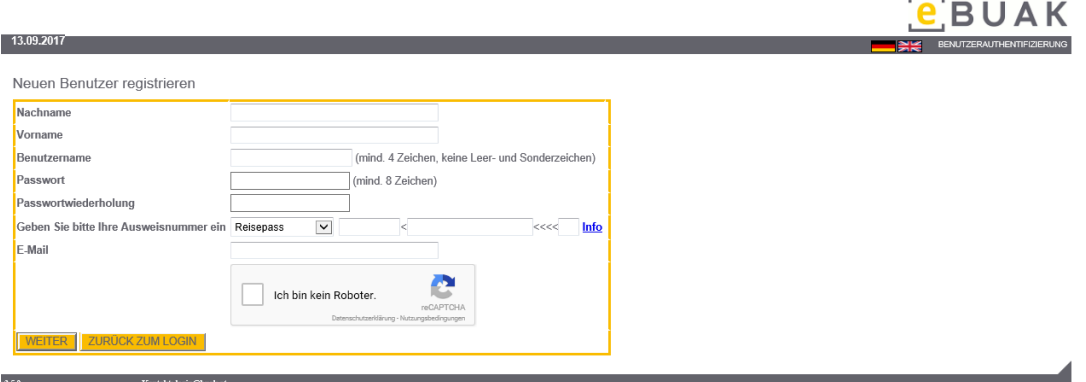

- o Angabe von Nach- und Vornamen
- o Wählen Sie einen Benutzernamen, der aus mindestens 4 Zeichen (Buchstaben, Zahlen) besteht. Sonderzeichen und Leerzeichen dürfen nicht verwendet werden.
- o Das Passwort muss mindestens 8 Zeichen lang sein. Auch hier dürfen Zahlen und/oder Buchstaben verwendet werden. **Sonderzeichen und Leerzeichen** sind auch hier **nicht möglich**. Um Tippfehler auszuschließen, ist unter Passwortwiederholung das gewählte Passwort nochmals einzugeben.

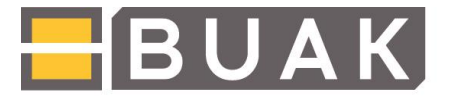

#### **Tipps zur Wahl eines sicheren Passwortes**

- Das Passwort sollte dem Benutzernamen oder dem vollen Namen nicht ähnlich sein
- Passwörter sollten verschiedene Zeichen folgender Kategorien enthalten:
	- o Großbuchstaben (A bis Z)
	- o Kleinbuchstaben (a bis z)
	- o Ziffern (0 bis 9)
- o Zum Nachweis der Existenz der BenutzerInnen ist die Eingabe der **österreichischen Reisepassnummer** bzw. **der Personalausweisnummer** erforderlich:

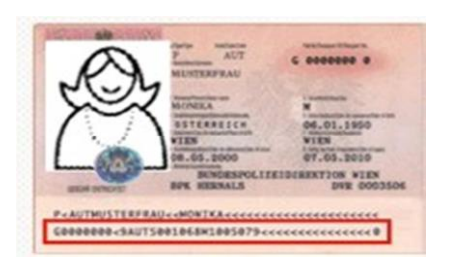

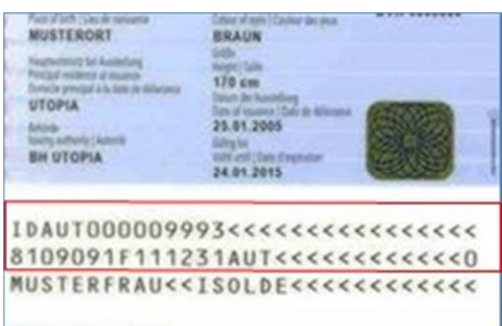

Steht kein österreichischer Reisepass bzw. Personalausweis zur Verfügung, ist "nicht **vorhanden"** auszuwählen. In diesem Fall wird im Anschluss an die Registrierung eine E-Mail versendet, mit der Aufforderung andere Dokumente (z.B. Führerschein, nicht österreichische Reisedokumente,…) an die BUAK (login@buak.at) zu übermitteln. Haben wir ein entsprechendes Dokument erhalten, bekommen Sie von uns per E-Mail eine Antwort, sobald das BenutzerInnen/konto verwendet werden kann.

#### **Info:**

Die Angabe von Ausweisnummern wird aus Sicherheitsgründen gefordert, um die Existenz der BenutzerInnen festzustellen und einem etwaigen Missbrauch vorzubeugen.

Ihre Daten werden nicht weitergegeben und zu keinem anderen Zweck außer der Registrierung verwendet.

o Im Feld E-Mailadresse ist Ihre gültige E-Mailadresse bekanntzugeben. Bitte überprüfen Sie Ihre Eingabe. Sollten Sie sich hier vertippen, können Sie kein Bestätigungsmail erhalten.

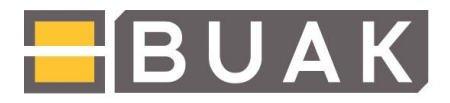

Im Anschluss bestätigen Sie bitte Ihre Eingaben durch die Schaltfläche "REGISTRIEREN".

Sie erhalten eine nochmalige Übersicht Ihrer eingegebenen Daten:

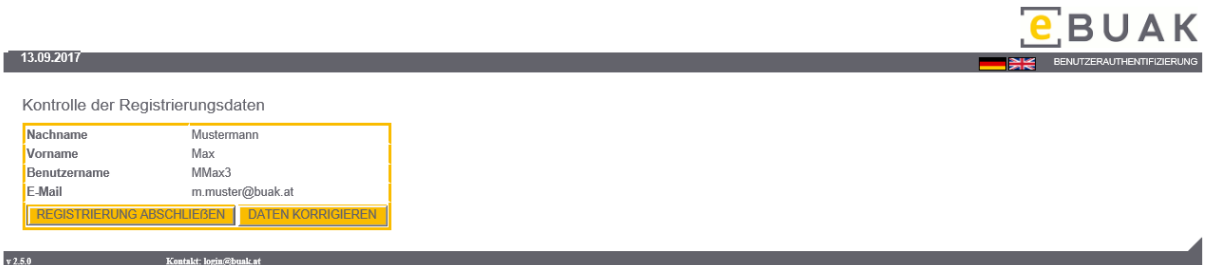

Sind die eingegebenen Daten korrekt, schließen Sie bitte den Registrierungsprozess ab, indem Sie den Button "REGISTRIERUNG ABSCHLIESSEN" anklicken. Sollten darin noch Fehler enthalten sein, haben Sie die Möglichkeit, durch Anklicken des Buttons "DATEN KORRIGIEREN" die Daten nochmals zu bearbeiten.

#### **Bitte merken Sie sich Ihren gewählten Benutzernamen und das Passwort.**

Nach erfolgreicher Registrierung wird an Ihre angegebene E-Mailadresse eine **automatische Nachricht zur Bestätigung der Anmeldung** versendet.

Nach Betätigung des in der Nachricht angeführten Links steht die Baustellenmeldung sofort zur Verfügung. Hier können Sie das entsprechende Formular auswählen:

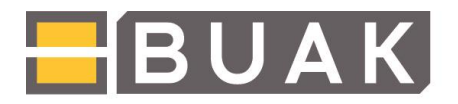

### <span id="page-8-1"></span><span id="page-8-0"></span>**2. Definition der Meldungsarten**

#### 2.1 Baustellenmeldung: § 3 BauV

Die Meldung ist bei einer voraussichtlichen Dauer von mehr als 5 Tagen gemäß § 97 Abs. 1 und 4 ASchG und § 3 Abs. 1 BauV verpflichtend. Die Verpflichtung entfällt bei einer Vorankündigung nach § 6 BauKG, wenn diese alle arbeitnehmerschutzrelevanten Angaben enthält.

Meldung bei einer voraussichtlichen Dauer von mehr als 5 Tagen gemäß § 97 Abs. 1 ASchG und § 3 Abs. 1 BauV: Die Meldung hat spätestens eine Woche vor Arbeitsbeginn zu erfolgen.

Die Meldung hat durch jene/n ArbeitgeberIn zu erfolgen, der/die als erste/r mit meldepflichtigen Arbeiten auf der Baustelle beginnt.

#### <span id="page-8-2"></span>2.2 Vorankündigung nach BauKG: § 6 BauKG

Die Vorankündigung ist durch den Bauherrn oder den von ihm/ihr bestellte/n ProjektleiterIn zu erstellen und spätestens zwei Wochen vor Beginn der Bauarbeiten dem zuständigen Arbeitsinspektorat zu übermitteln. Diese Vorankündigung ersetzt die Meldung von Bauarbeiten gemäß § 97 Abs. 1 und 4 ASchG und § 3 Abs.. 1 BauV, sofern sie alle arbeitnehmerschutzrelevanten Angaben enthält. Die Vorankündigung kann eine erforderliche Meldung von Bauarbeiten (§ 3 Abs. 5 BauV) bei Einwirkung von Asbest und von Bauarbeiten mit besonderen Gefahren nicht ersetzen. Die Vorankündigung ist sichtbar auf der Baustelle auszuhängen. Die Bestellung einer/s Projektleiter/in/s ist nicht verpflichtend.

#### Bereits beauftragte Unternehmen:

Die Vorankündigung ist sichtbar auf der Baustelle auszuhängen. Die Vorankündigung ist laufend zu aktualisieren, d.h. vor allem um die neu beauftragten Unternehmen zu ergänzen (eine neuerliche Übermittlung an das zuständige Arbeitsinspektorat ist nicht erforderlich).

#### <span id="page-9-0"></span>2.3 Meldung von Bauarbeiten mit besonderen Gefahren: § 3 Abs. 5 BauV

Diese Meldung ist verpflichtend bei Arbeiten mit besonderen Gefahren, sofern diese voraussichtlich länger als 5 Arbeitstage dauern.

Meldung bei besonderen Gefahren für ArbeitnehmerInnen gemäß § 97 Abs. 6 ASchG und § 3 Abs. 5 BauV Meldung verpflichtend bei Arbeiten mit besonderen Gefahren, sofern diese voraussichtlich länger als 5 Arbeitstage dauern.

Die Meldung hat spätestens eine Woche vor Arbeitsbeginn zu erfolgen. Die Meldung hat von jenem/r ArbeitsgeberIn zu erfolgen, der/die diese Arbeiten durchführt.

Die verpflichtende Meldung von Bauarbeiten bzw. eine Vorankündigung kann diese Meldung nicht ersetzen.

Beispiele für Bauarbeiten mit besonderen Gefahren

•Arbeiten in Behältern, Gruben, Schächten, Kanälen oder Rohrleitungen für die Schutzmaßnahmen schriftlich angeordnet werden müssen (§ 120 Abs. 1 und 2 BauV) •Arbeiten bei denen Bleistaub frei wird (§ 125 Abs. 2 BauV)

- •Sandstrahlarbeiten (§ 126 BauV)
- •Arbeiten auf Dächern, wenn die Absturzhöhe mehr als 5 m beträgt

#### <span id="page-9-1"></span>2.4 Meldung von Asbestarbeiten auf Baustellen: § 22 Abs. 1 GKV:

Diese Meldungsart ist verpflichtend, wenn Asbestarbeiten durchgeführt werden.

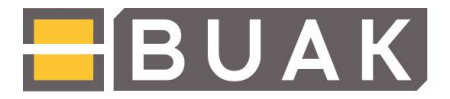

### <span id="page-10-0"></span>3. Ausfüllhilfe Formulare:

#### 3.1 Baustellenmeldung § 3 Bau

<span id="page-10-1"></span>Baustellenmeldung: § 3 BauV

#### Bauausführendes Unternehmen

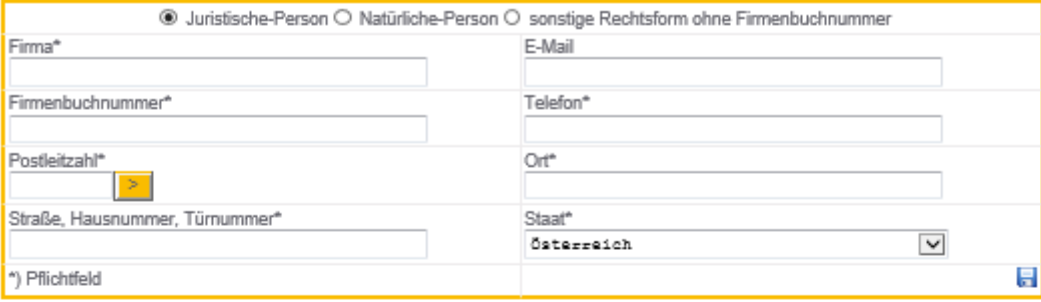

#### Genaue Lage der Baustelle

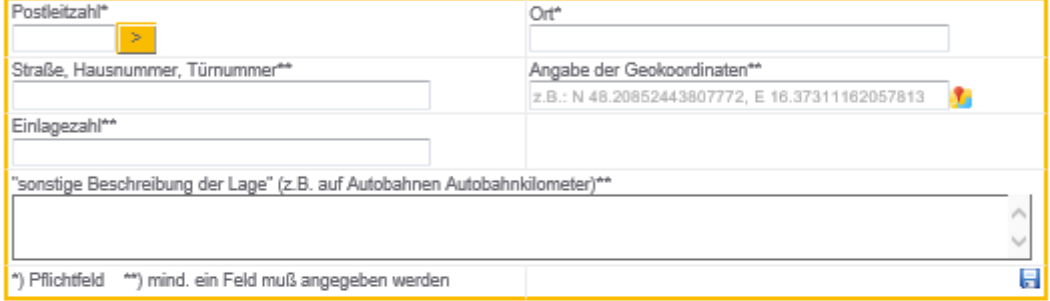

#### Beginn und Ende der Arbeiten

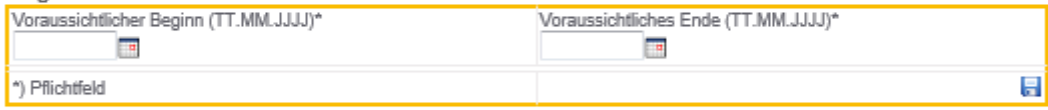

#### Art der Bauarbeiten\*

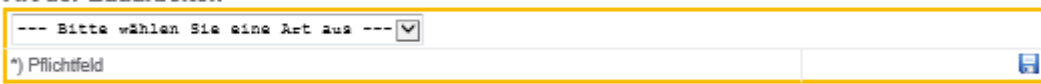

#### Voraussichtliche Zahl der Beschäftigten

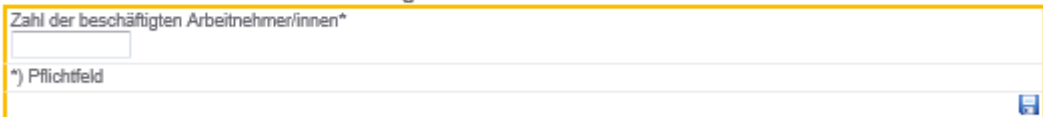

#### Ansprechpersonen

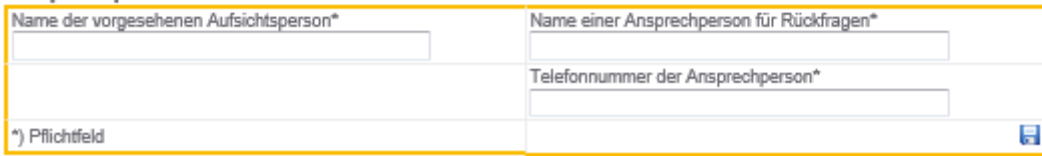

Möchten Sie eine automatisch generierte Bestätigung Ihrer eingebrachten Meldung erhalten? © ja O nein

ABBRECHEN

**ABSENDEN** 

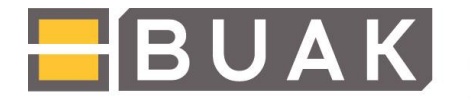

Als erstes werden Angaben zum **Bauausführenden Unternehmen** gemacht. Alle mit \* gekennzeichneten Felder sind Pflichtfelder.

Je nachdem, welche Rechtsform gewählt wird, werden unterschiedliche Felder angezeigt. Der Ort kann nach Eingabe der Postleitzahl durch Klicken auf das gelbe Icon mit dem Pfeil automatisch übernommen werden.

#### Bauausführendes Unternehmen

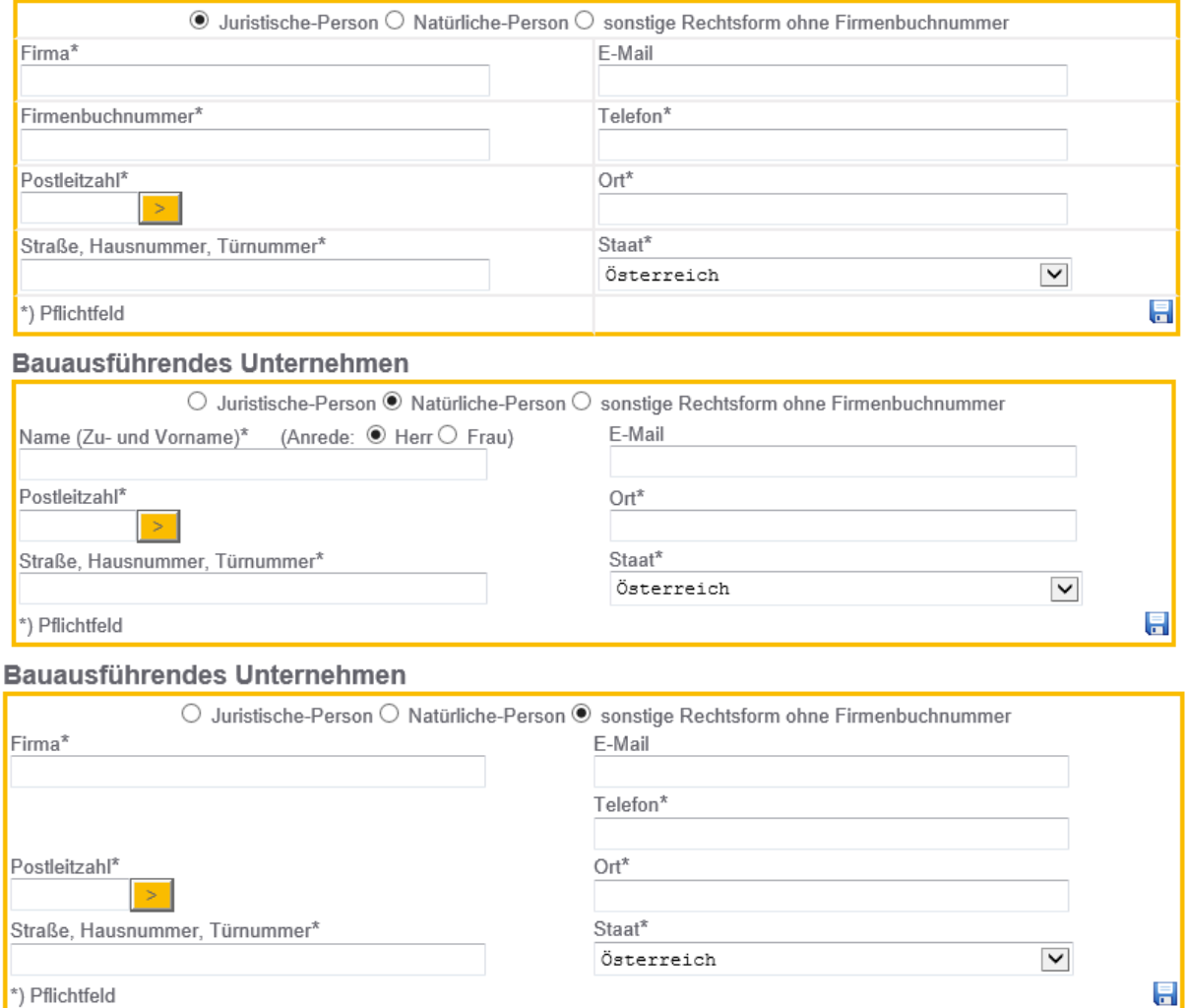

Die genaue **Lage der Baustelle** muss durch Postleitzahl und Ort gekennzeichnet werden. Zur genaueren Beschreibung kann aus verschiedenen Varianten gewählt werden.

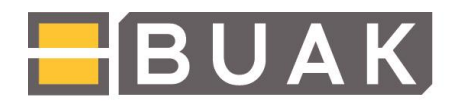

#### **Genaue Lage der Baustelle**

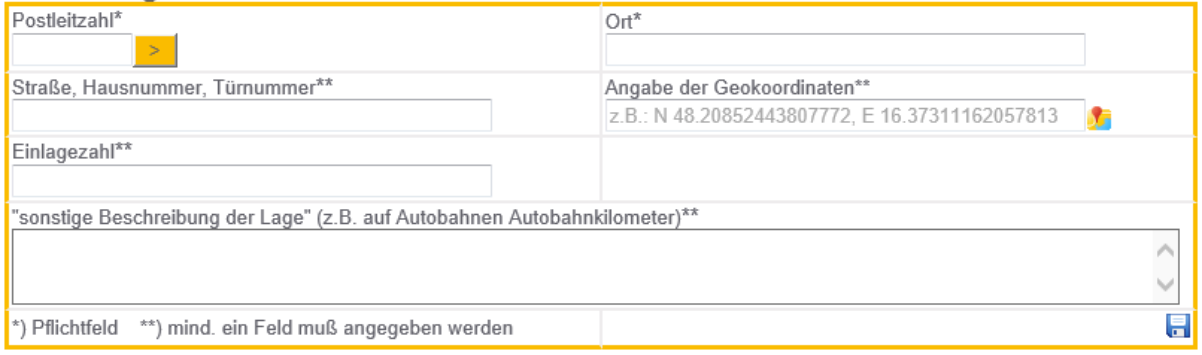

Mittels Angabe von Straße, Hausnummer, Türnummer; Einlagezahl; sonstige Beschreibung der Lage oder mittels Angabe der Geokoordinaten. Hierzu wird das Symbol neben dem Eingabefeld geklickt, woraufhin sich ein neues Fenster mit Google Maps öffnet. Durch Markieren des gewünschten Punktes mittels Mausklick werden die Geokoordinaten automatisch in die Applikation übernommen.

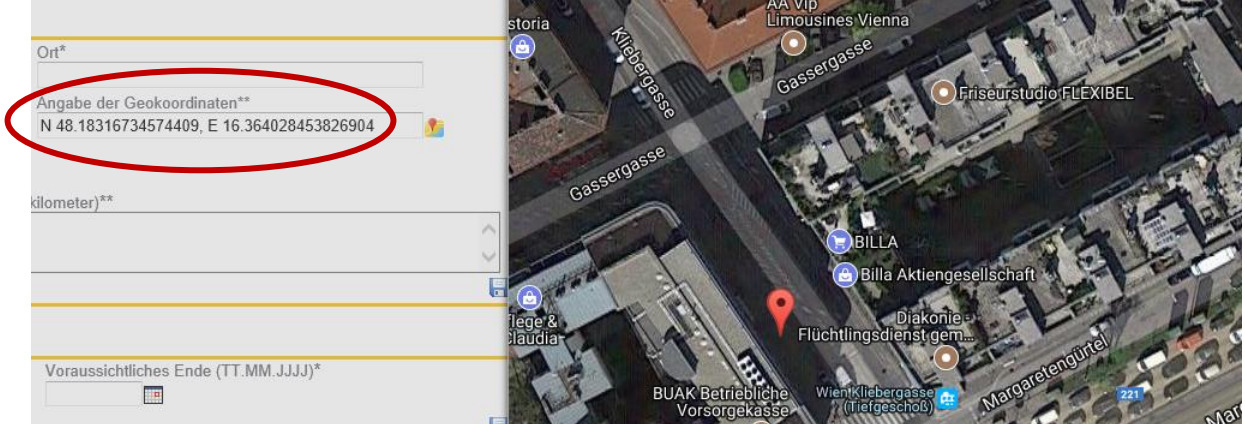

Im nächsten Schritt werden **Beginn und Ende der Arbeiten** eingegeben. Das Datum kann eingegeben oder im Kalender ausgewählt werden.

#### Beginn und Ende der Arbeiten

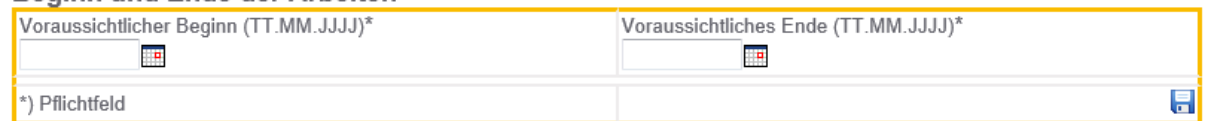

Mittels Pull-Down Menü wird die **Art der Bauarbeiten** festgelegt. Im nächsten Feld wird die **voraussichtliche Zahl der Beschäftigten** angegeben.

#### Art der Bauarbeiten\*

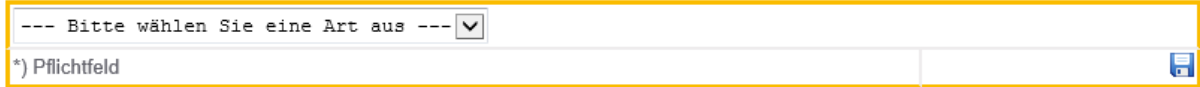

#### Voraussichtliche Zahl der Beschäftigten

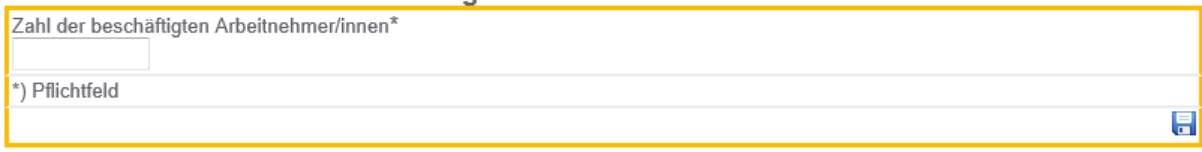

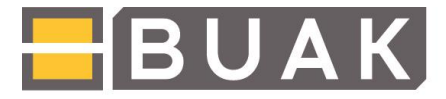

Im letzten Schritt wird noch eine **Ansprechperson** bekannt gegeben, sowie eine vorgesehene Aufsichtsperson genannt.

#### Ansprechpersonen

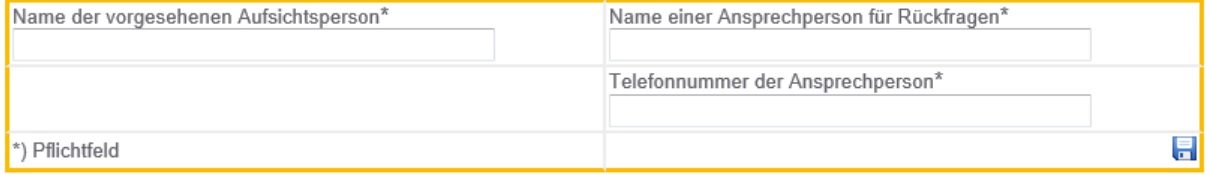

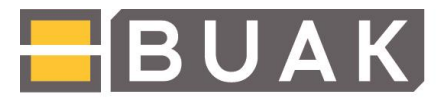

## 3.2 Vorankündigung nach Bau KG § 6 BauKG

#### <span id="page-14-0"></span>Vorankündigung nach BauKG: § 6 BauKG

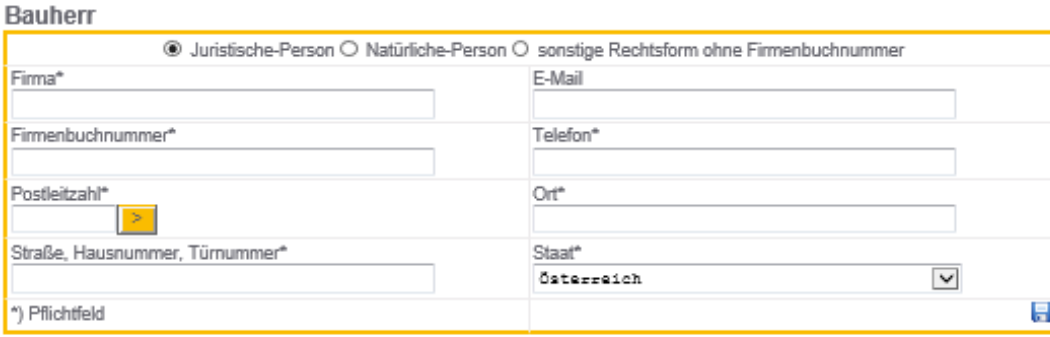

#### Genaue Lage der Baustelle

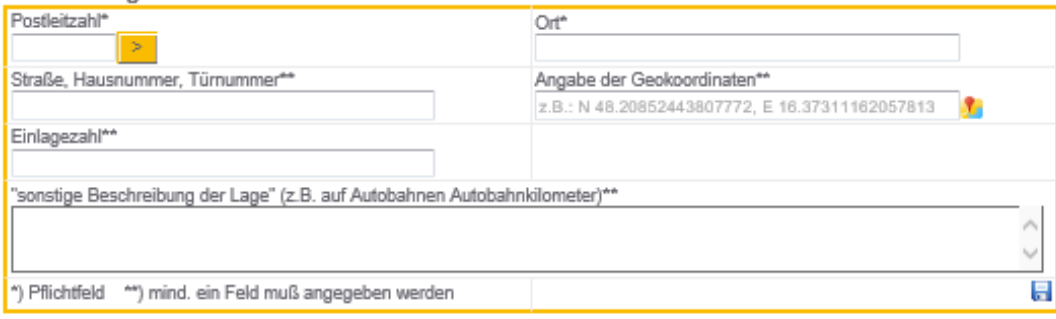

Projektleiter/in (bestellt O ja ® nein)

Wird bei dem Bauvorhaben mehr als 1 Unternehmen tätig (§ 3 BauKG)? O ja ® nein

#### Art des Bauvorhabens\*

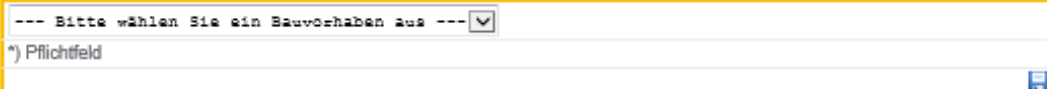

#### Beginn und Ende der Arbeiten

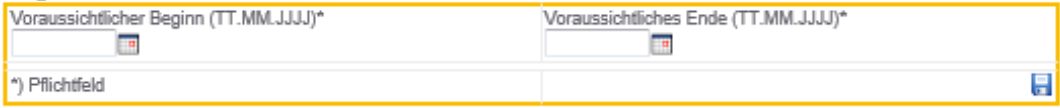

#### Höchstzahl gleichzeitig Beschäftigter

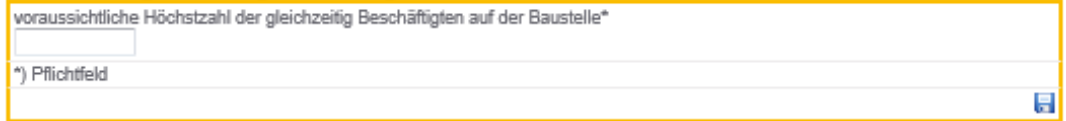

#### Zahl tätiger Unternehmen/Selbstständige

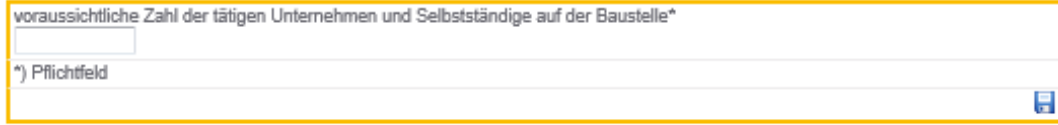

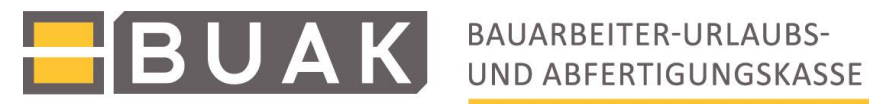

#### Bereits beauftragte Unternehmen

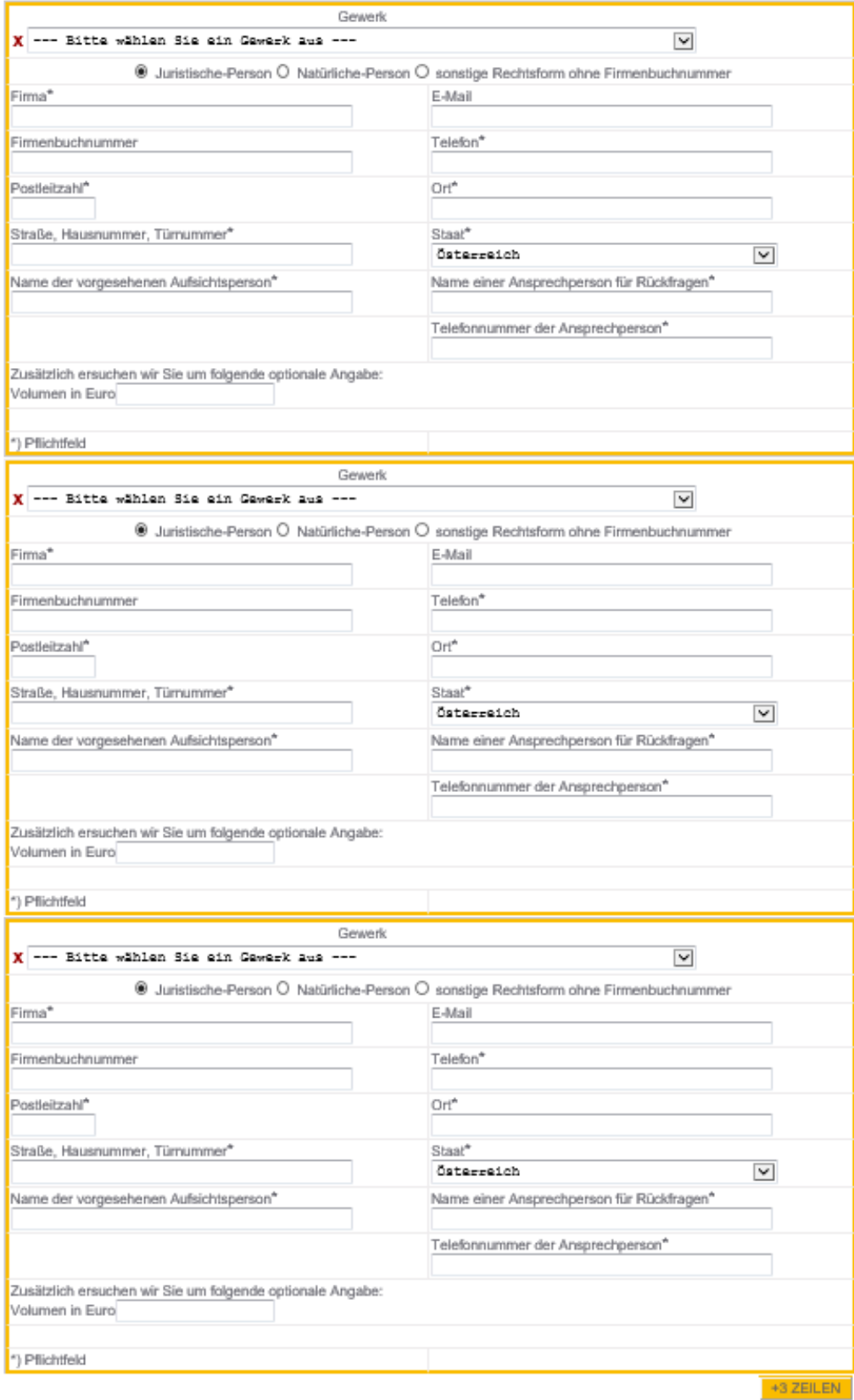

Möchten Sie eine automatisch generierte Bestätigung ihrer eingebrachten Meldung erhalten? @ ja O nein

ABBRECHEN Stand Februar 2019 Seite **16** von **25** Als erstes werden Angaben zum **Bauausführenden Unternehmen** gemacht. Alle mit \* gekennzeichneten Felder sind Pflichtfelder.

Je nachdem welche Rechtsform gewählt wird, werden unterschiedliche Felder angezeigt. Der Ort kann nach Eingabe der Postleitzahl durch Klicken auf das gelbe Icon mit dem Pfeil automatisch übernommen werden.

Die genaue **Lage der Baustelle** muss durch Postleitzahl und Ort gekennzeichnet werden. Zur genaueren Beschreibung kann aus verschiedenen Varianten gewählt werden.

Entweder mittels Angabe von Straße, Hausnummer, Türnummer; Einlagezahl; sonstige Beschreibung der Lage oder mittels Angabe der Geokoordinaten. Hierzu wird das Symbol neben dem Eingabefeld geklickt woraufhin sich ein neues Fenster mit Google Maps öffnet. Durch Markieren des gewünschten Punktes mittels Mausklick werden die Geokoordinaten automatisch in die Applikation übernommen.

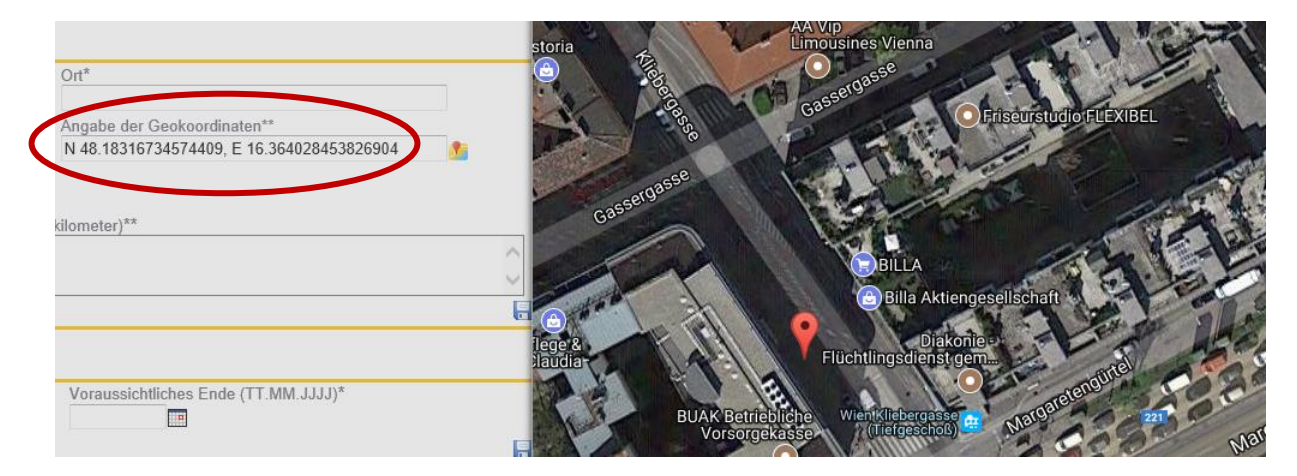

Im nächsten Abschnitt wird nach dem Vorhandensein eines/r **Projektleiter/s/in** gefragt. Wird die Auswahl "JA" getroffen, öffnet sich ein weiteres Fenster mit Fragen zur Person. Die Bestellung einer/s Projektleiter/s/in ist nicht zwingend erforderlich:

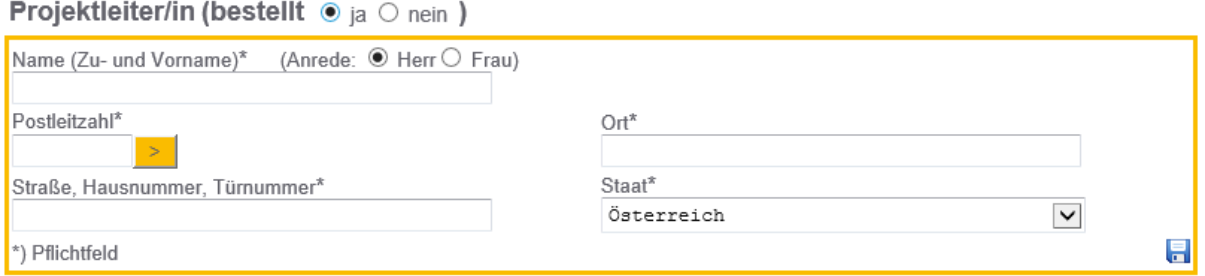

Auch die nächste Fragestellung **Wird bei dem Bauvorhaben mehr als 1 Unternehmen tätig?** benötigt bei Beantwortung mit "JA" weitere Informationen zum Planungs- bzw. BaustellenkoordinatorIn: Je nachdem, ob es sich um eine Juristische, eine Natürlich Person, oder um eine sonstige Rechtsform ohne Firmenbuchnummer handelt, sind die Eingabefelder auch hier verschieden (siehe S.11).

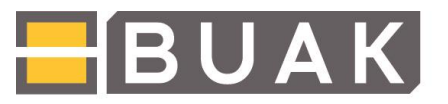

Wird bei dem Bauvorhaben mehr als 1 Unternehmen tätig (§ 3 BauKG)? <sup>®</sup> ja O nein

#### Planungskoordinator/in

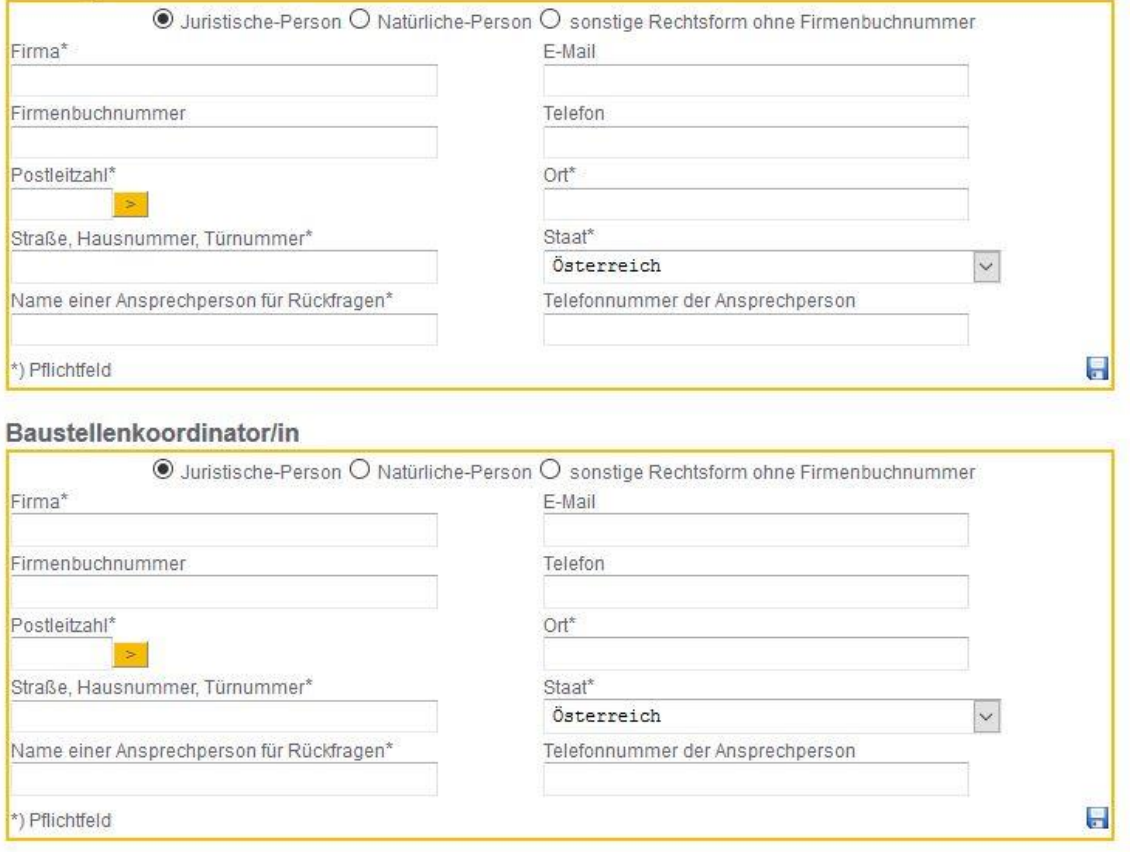

In den nachfolgenden Eingabeblöcken wird nach **Art des Bauvorhabens, Beginn und Ende der Arbeiten, Höchstzahl gleichzeitig Beschäftigter, Zahl tätiger Unternehmen/Selbstständige** gefragt.

Gibt es **bereits beauftragte Unternehmen,** sind die entsprechenden Informationen im nächsten Eingabeblock auszufüllen. Standardmäßig sind drei Blöcke vorgesehen, die Anzahl kann aber am Ende der Seite mittels Klick auf den Button **+3 ZEILEN** auf die tatsächliche Zahl der beauftragten Unternehmen erweitert werden.

Auch diese Eingaben variieren je nach juristischer Form der Gewerke.

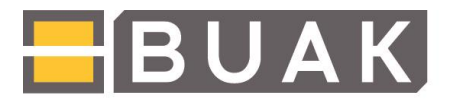

## 3.3 Meldung von Bauarbeiten mit besonderen Gefahren § 3 Abs. 5 BauV

### <span id="page-18-0"></span>Meldung von Bauarbeiten mit besonderen Gefahren: § 3 Abs. 5 BauV

#### Bauausführendes Unternehmen

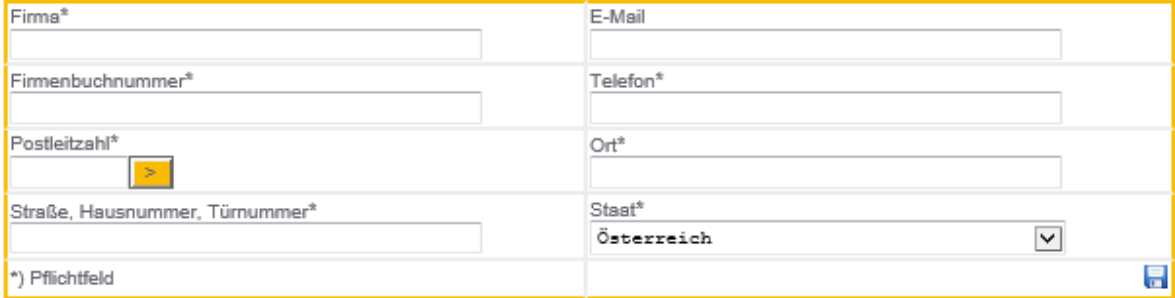

#### Genaue Lage der Baustelle

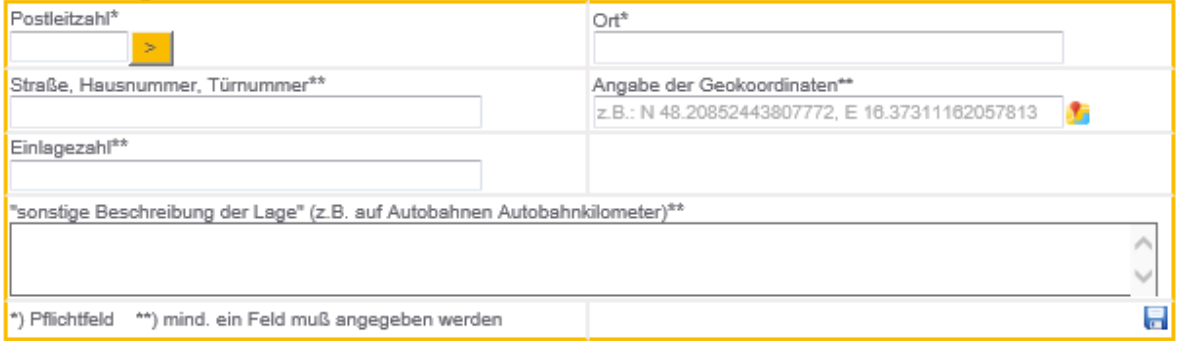

#### Beginn und Ende der Arbeiten

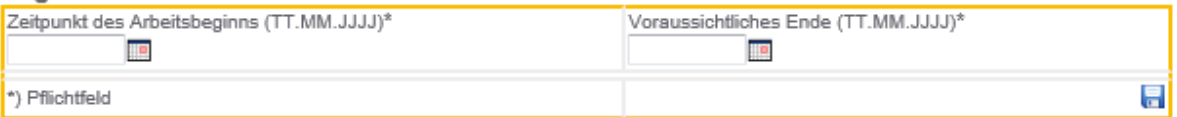

#### Art der Bauarbeiten mit besonderen Gefahren\*

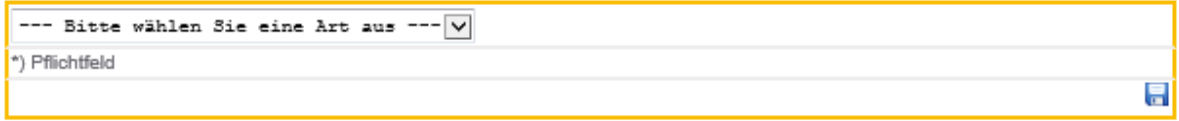

#### Voraussichtliche Zahl der Beschäftigten

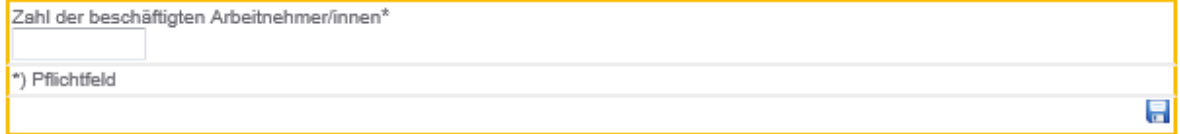

#### Ansprechpersonen

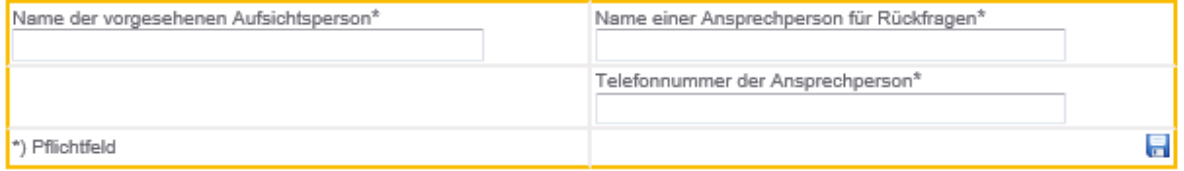

Möchten Sie eine automatisch generierte Bestätigung Ihrer eingebrachten Meldung erhalten? (b ja O nein

ABBRECHEN

ABSENDEN

Die Meldung von Bauarbeiten mit besonderen Gefahren bedarf zu Beginn der Angaben zum **bauausführenden Unternehmen**. Alle mit \* gekennzeichneten Felder sind Pflichtfelder.

Die nächste Eingabebox betrifft die **genaue Lage der Baustelle**. Hier gibt es, wie bei den vorhergehend erklärten Meldungen, mehrere Ausfüllvarianten:

Entweder mittels Angabe von Straße, Hausnummer, Türnummer; Einlagezahl; sonstige Beschreibung der Lage oder mittels Angabe der Geokoordinaten. Hierzu wird das Symbol neben dem Eingabefeld geklickt woraufhin sich ein neues Fenster mit Google Maps öffnet. Durch Markieren des gewünschten Punktes mittels Mausklick werden die Geokoordinaten automatisch in die Applikation übernommen.

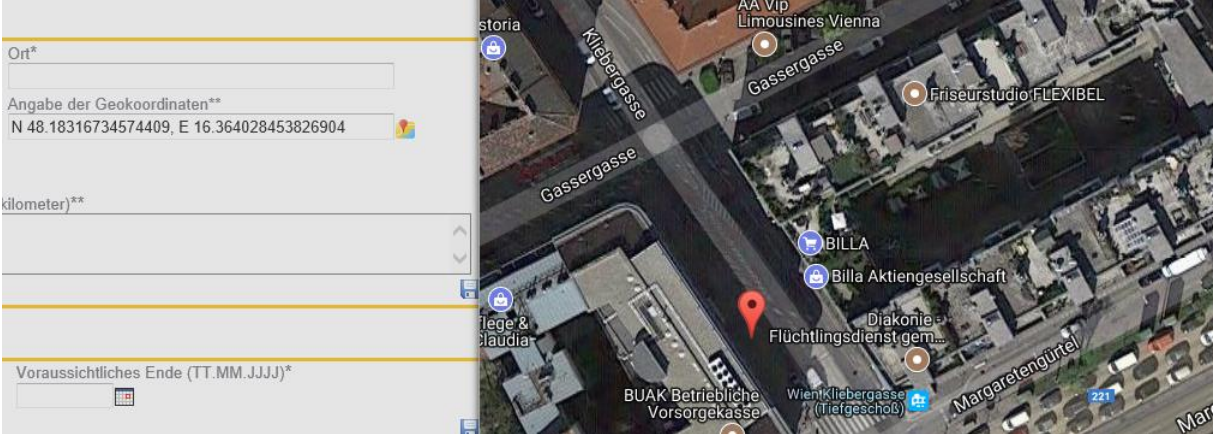

In weiterer Folge werden Eingaben von **Beginn und Ende der Arbeiten**, **Art der Bauarbeiten mit besonderen Gefahren**, **die voraussichtliche Zahl der Beschäftigten** und **Angaben zu Ansprechpersonen** benötigt.

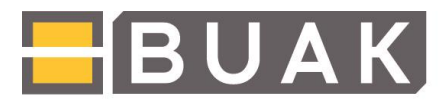

## 3.4 Meldung von Asbestarbeiten auf Baustellen § 22 Abs. 1 GKV

## <span id="page-20-0"></span>Meldung von Asbestarbeiten auf Baustellen: § 22 Abs. 1 GKV

#### Arbeitgeber/in

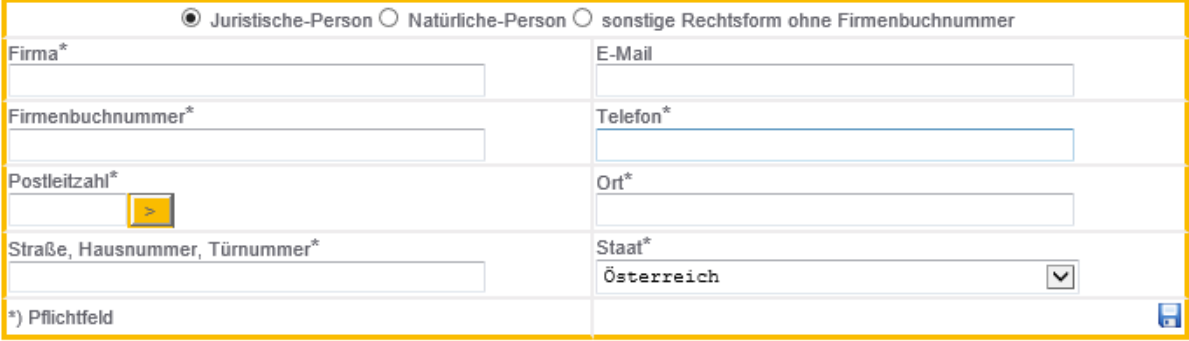

#### Lage der Baustelle

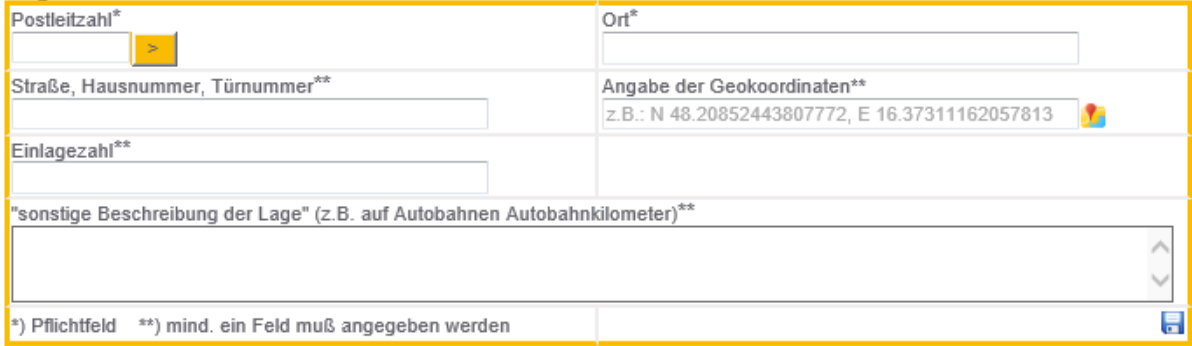

#### Beginn und Ende der Arbeiten

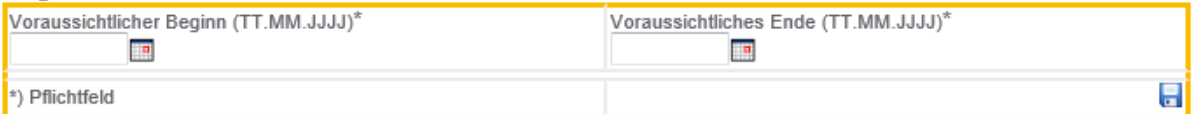

#### Asbestmenge

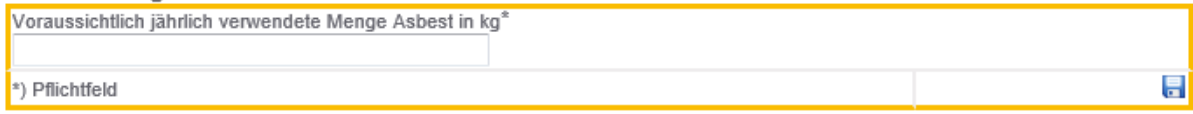

#### Art der Arbeitsvorgänge\*

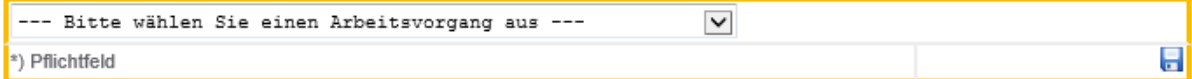

#### Angaben zur Exposition

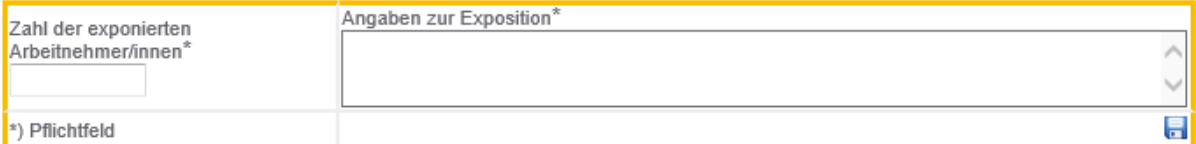

## Beabsichtigte Maßnahmen zur Gefahrenverhütung (gemäß §§ 43 und 45 Abs. 5 ASchG)

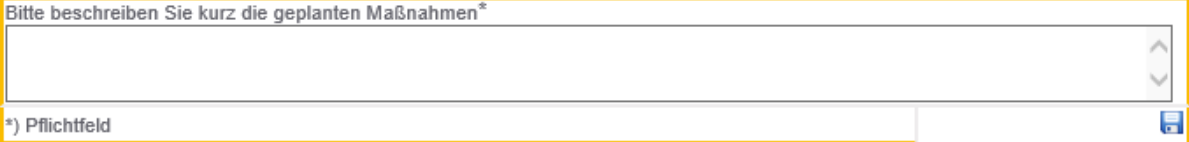

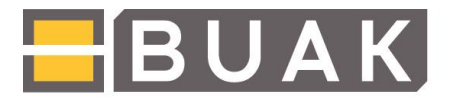

ABSENDEN

#### Ansprechpersonen

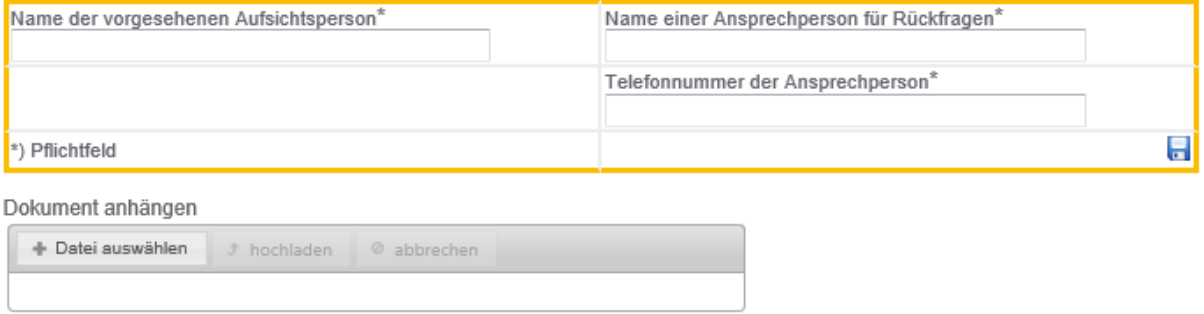

Möchten Sie eine automatisch generierte Bestätigung Ihrer eingebrachten Meldung erhalten?  $\odot$  ja  $\odot$  nein

#### ABBRECHEN

Als erstes werden Angaben zum/r **ArbeitgeberIn** gemacht. Je nachdem, welche Rechtsform gewählt wird, werden unterschiedliche Felder angezeigt.

Alle mit \* gekennzeichneten Felder sind Pflichtfelder.

Die genaue **Lage der Baustelle** muss durch Postleitzahl und Ort gekennzeichnet werden. Zur genaueren Beschreibung kann aus verschiedenen Varianten gewählt werden.

Entweder mittels Angabe von Straße, Hausnummer, Türnummer; Einlagezahl; sonstige Beschreibung der Lage oder mittels Angabe der Geokoordinaten. Hierzu wird das Symbol neben dem Eingabefeld geklickt woraufhin sich ein neues Fenster mit Google Maps öffnet. Durch Markieren des gewünschten Punktes mittels Mausklick werden die Geokoordinaten automatisch in die Applikation übernommen.

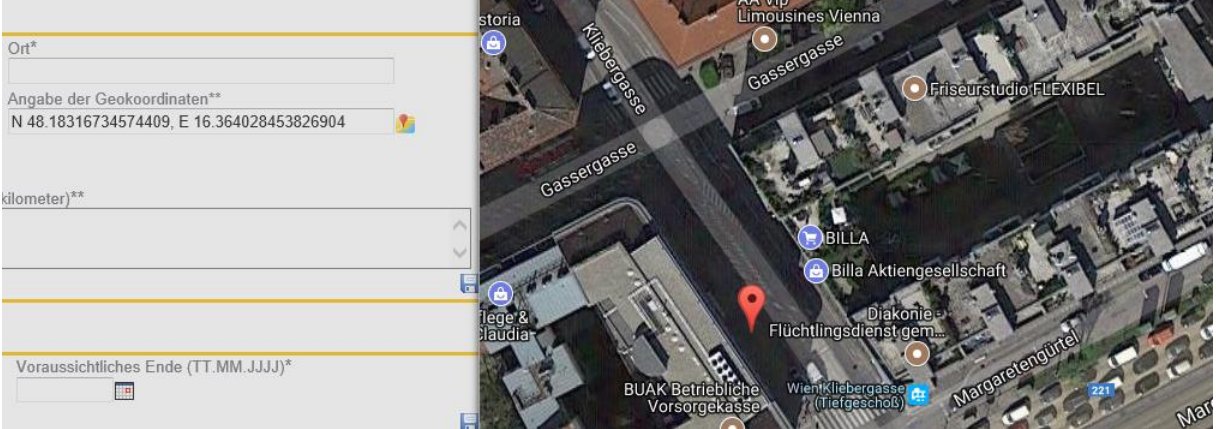

In den nächsten Eingabeblöcken werden **Beginn und Ende der Arbeiten, Asbestmenge** und **Angaben zur Exposition** angeben. Die **beabsichtigten Maßnahmen zur Gefahrenverhütung** und die Angabe einer **Ansprechperson** vervollständigen die Meldung.

Abschließend besteht noch die Möglichkeit eine Datei (pdf, doc,…) anzuhängen.

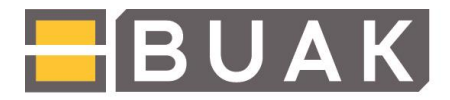

#### 3.5 Speicherung der eingegebenen Datenfeldgruppen

<span id="page-22-0"></span>Am Ende jeden Eingabefeldes müssen die Daten mittels Klick auf das **Diskettensymbol** gespeichert werden. Felder deren Inhalt gespeichert wurden sind durch eine rote Umrandung ersichtlich. Nochmaliges Klicken des Diskettensymboles hebt die Speicherung wieder auf – der Rahmen wird wieder gelb.

## Art der Bauarbeiten\*

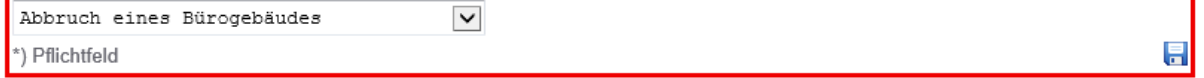

#### <span id="page-22-1"></span>3.6 Beendigung der Meldungen und Suche

Möchten Sie eine automatisch generierte Bestätigung Ihrer eingebrachten Meldung erhalten? (a) ja O nein

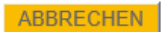

ABSENDEN

#### Ein **vollständig ausgefülltes Formular** sieht vor dem Absenden so aus:

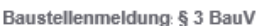

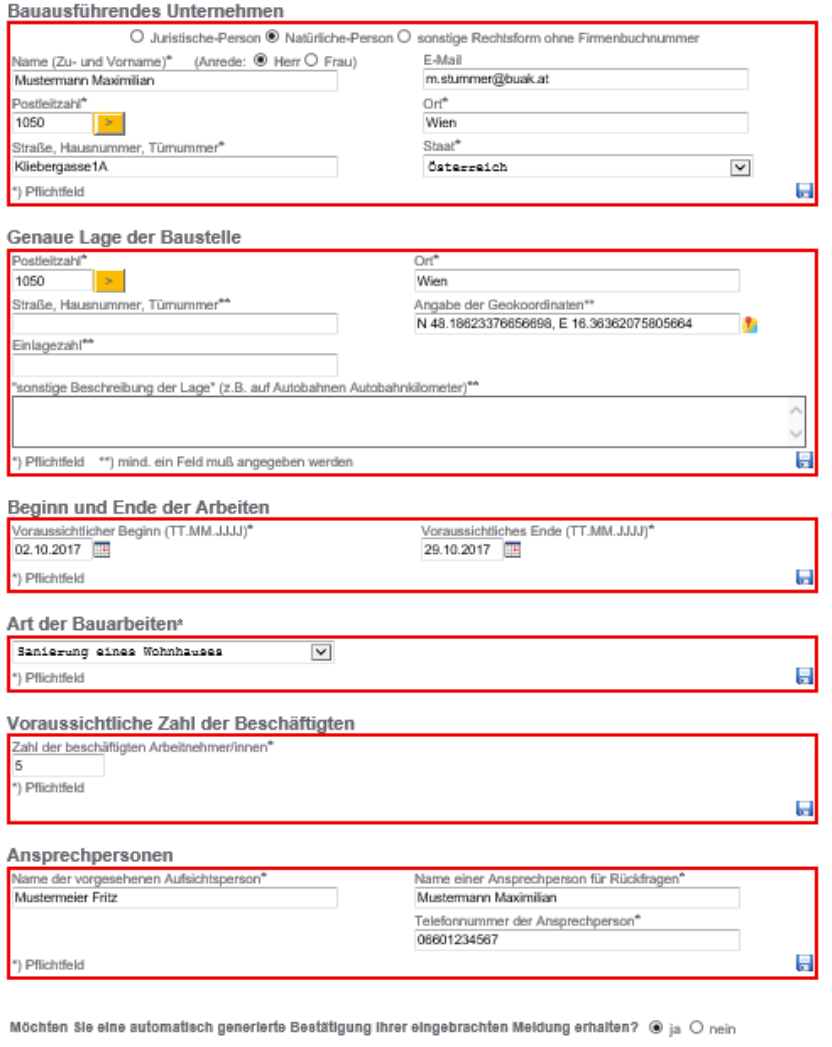

ABBRECHEN

ABSENDEN

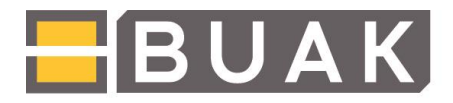

Nach Betätigung des Buttons "Absenden" kann das ausgefüllte Formular unter dem Menüpunkt "Suche" wieder geöffnet und gegebenenfalls bearbeitet werden. Das Formular kann hier auch als pdf heruntergeladen werden (siehe nächste Seite).

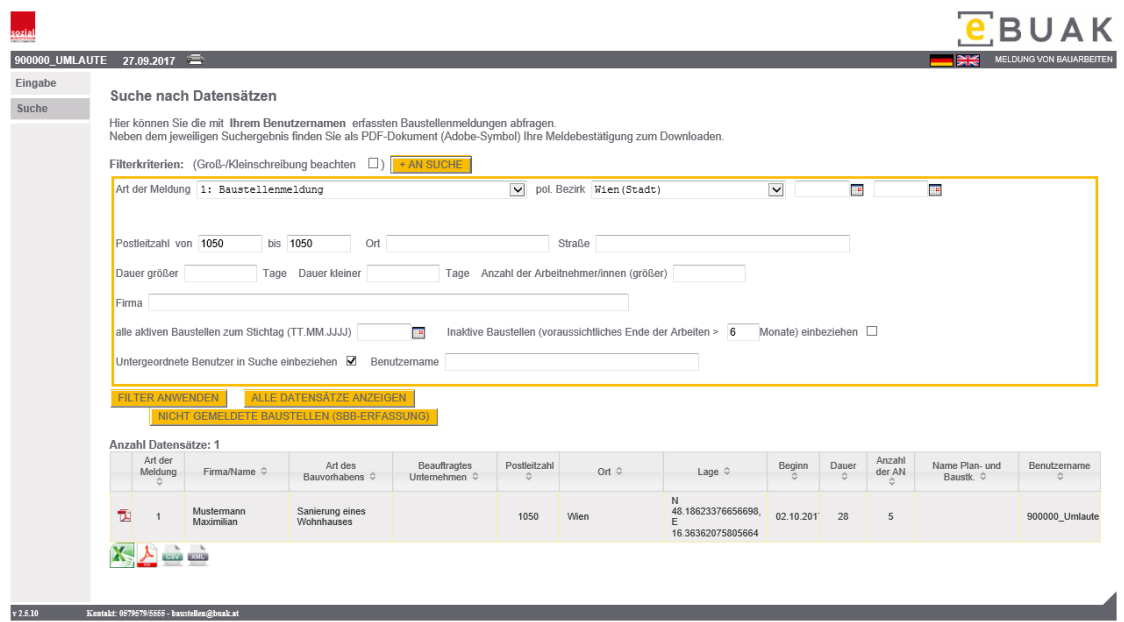

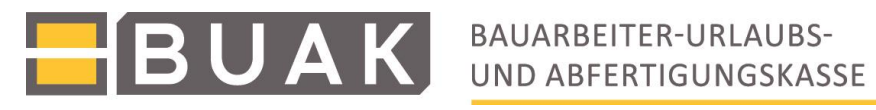

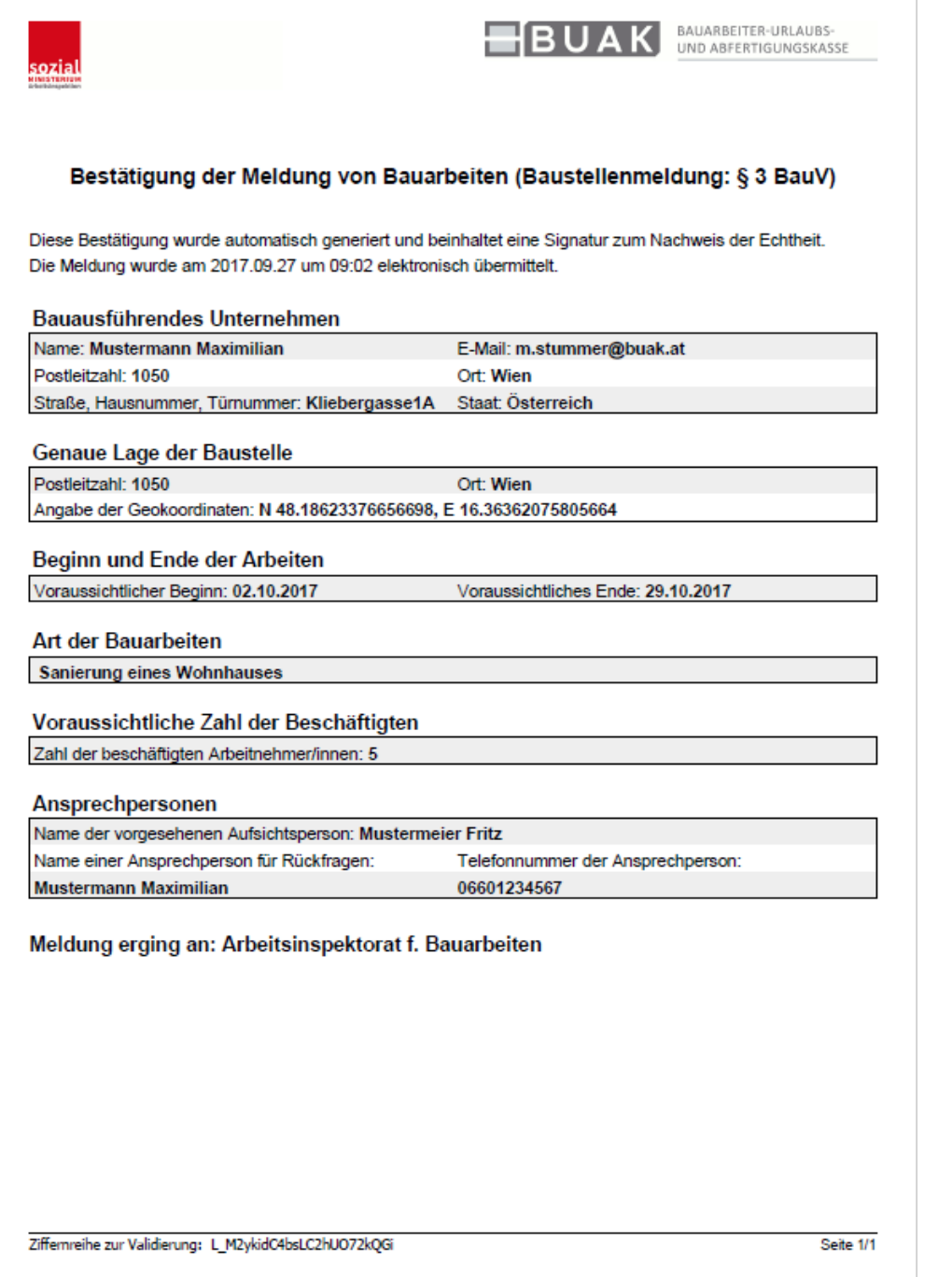